# **Integrated VPN (ivpn) Gateway VPN Client Setup Guide**

#### **Section I: VPN Client Installation**

1. Use a web browser to navigate to the SSL VPN server webpage "**https://ivpn.cityu.edu.hk**". Enter your EID and AD User Account password.

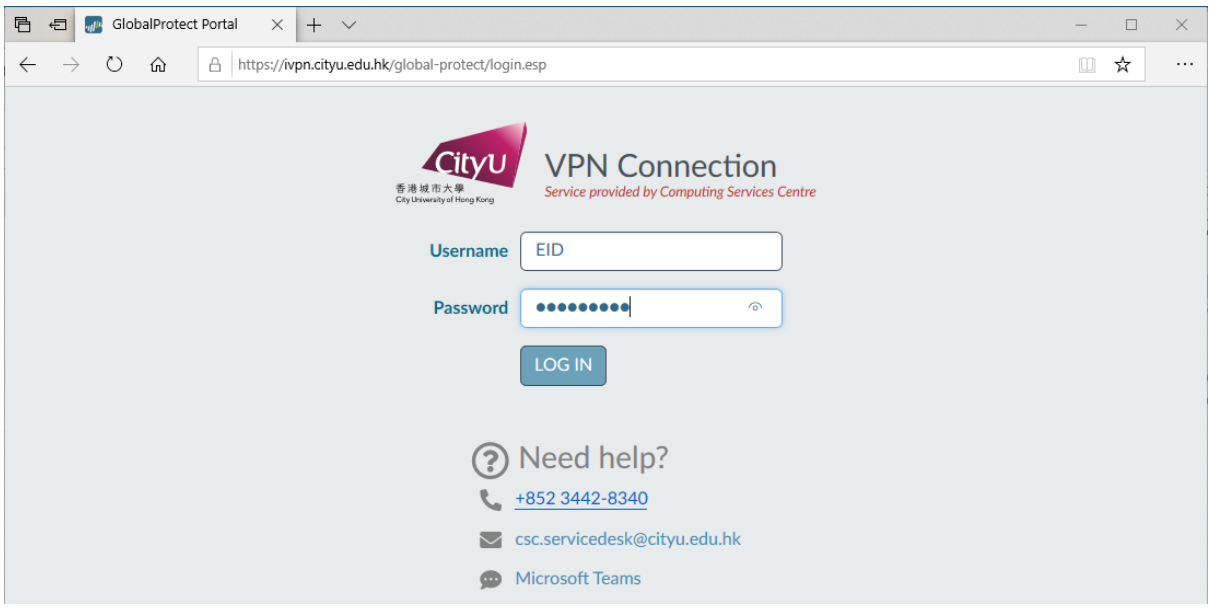

2. Select and click on the most appropriate GlobalProtect agent version from the VPN server to download and install on your PC. For example, if you are using 64-bit Microsoft Windows 10, then you should click on "Download Windows 64 bit GlobalProtect agent".

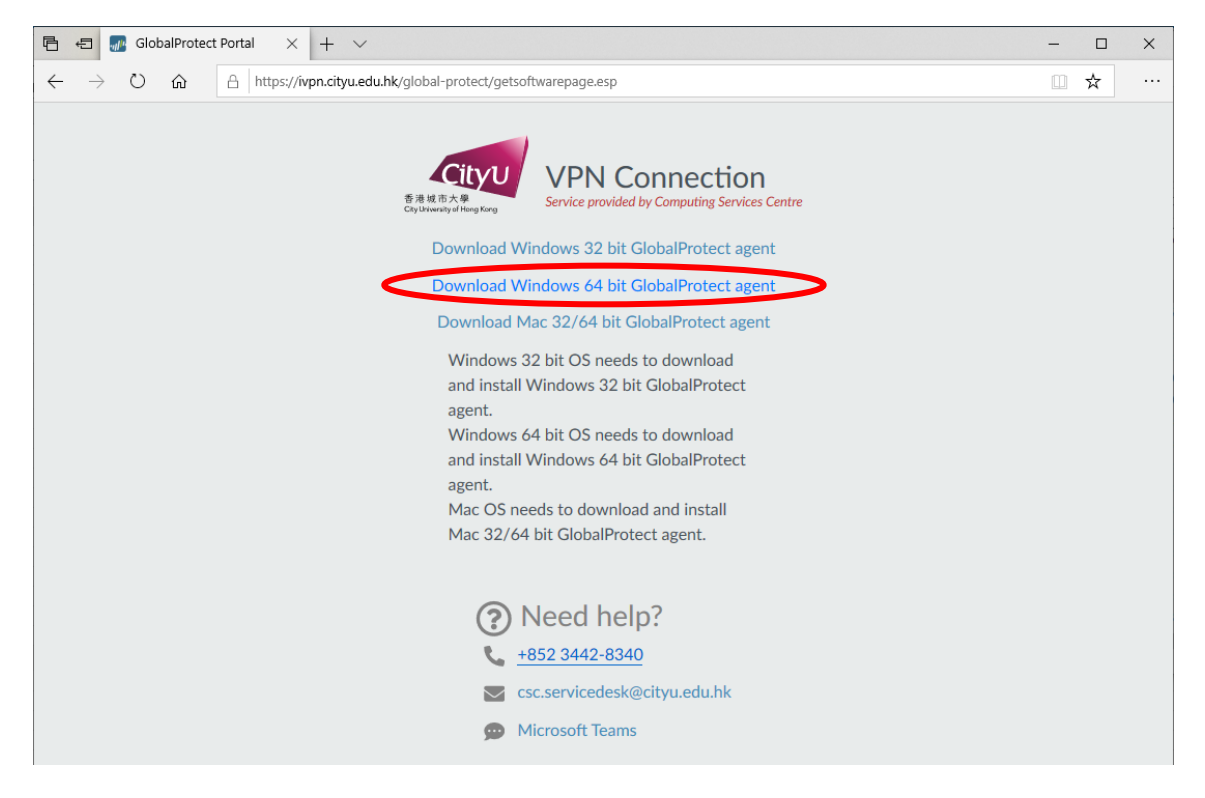

Many modern PCs are pre-installed with 64-bit Windows operating system, to confirm which version of Windows you are using, you may:

- 1. Click the **Start** button, then select **Settings -> System -> About**;
- 2. Locate your **System type** under "**Device Specifications**"

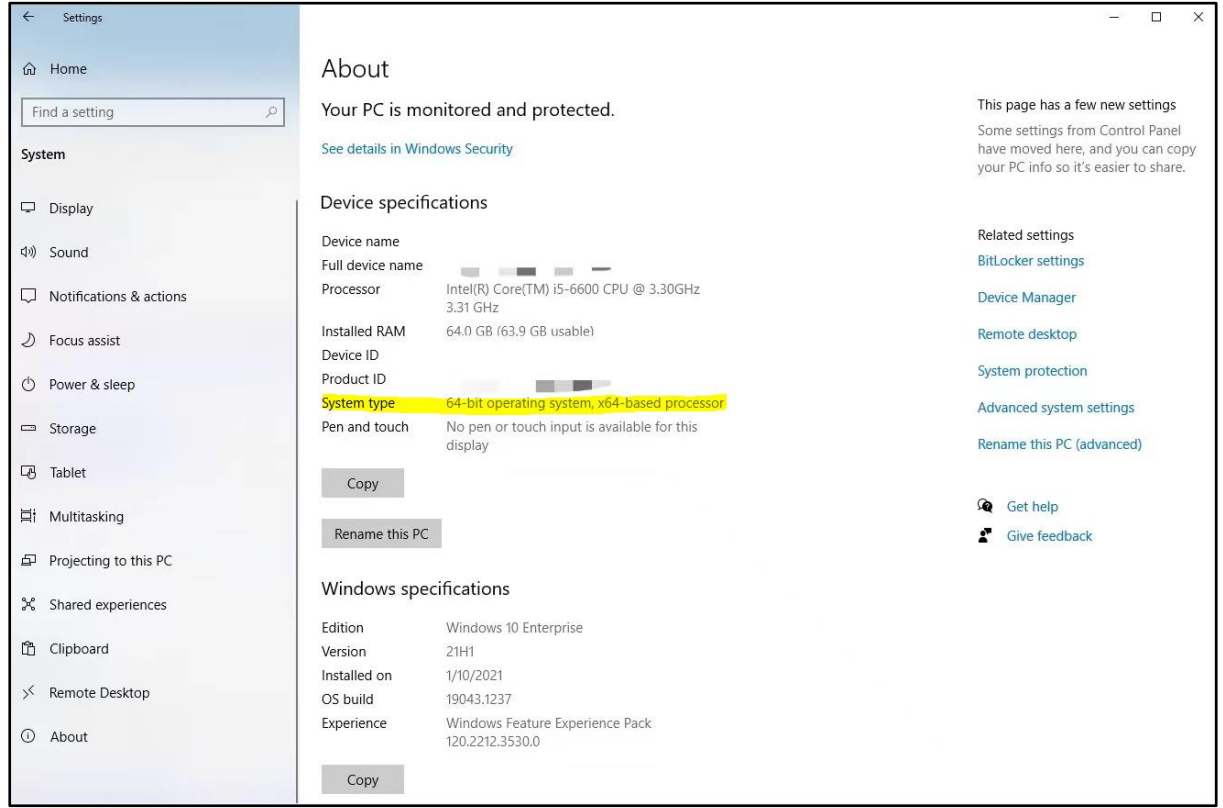

3. Click "Run" to install the desired GlobalProtect agent after the package is downloaded.

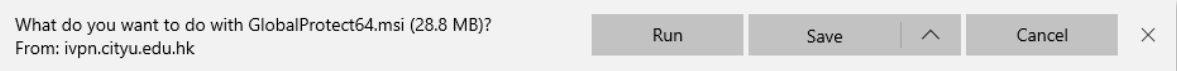

4. Clicking "Next" to start the installation

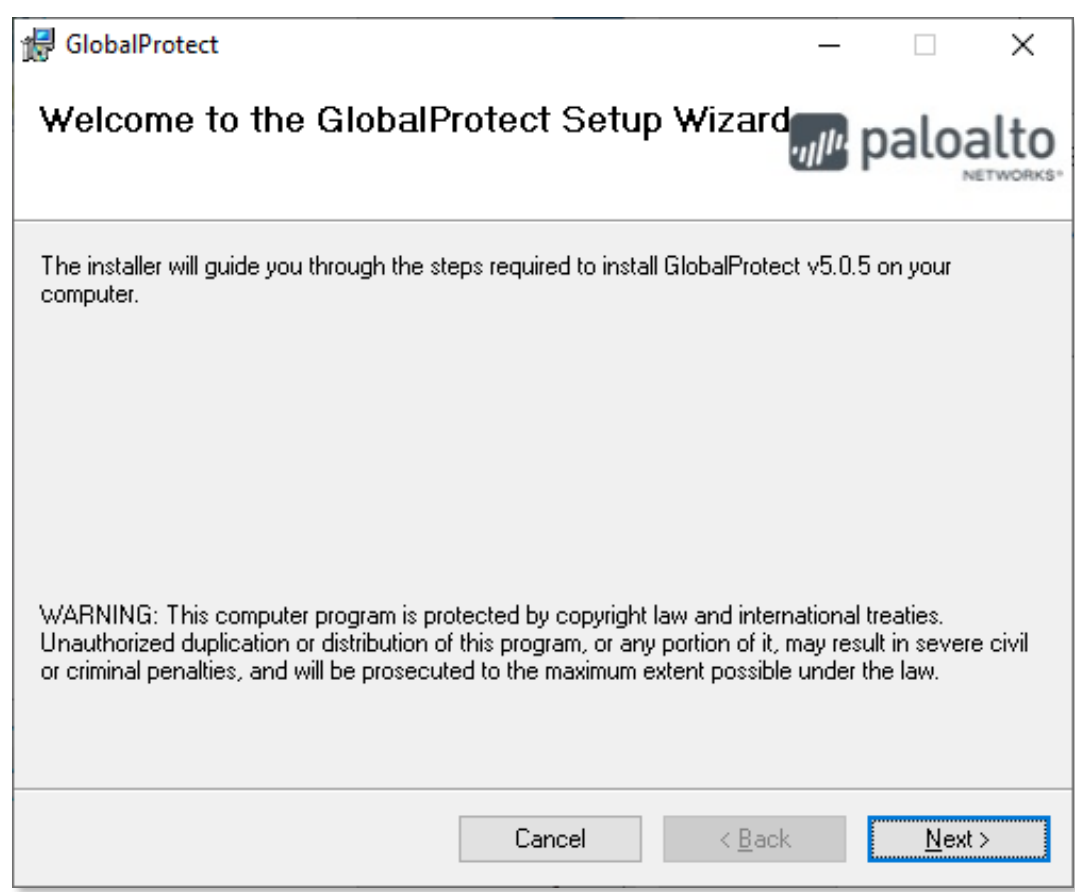

5. Accept the default settings for the folder to install. Click "Next" to continue the installation.

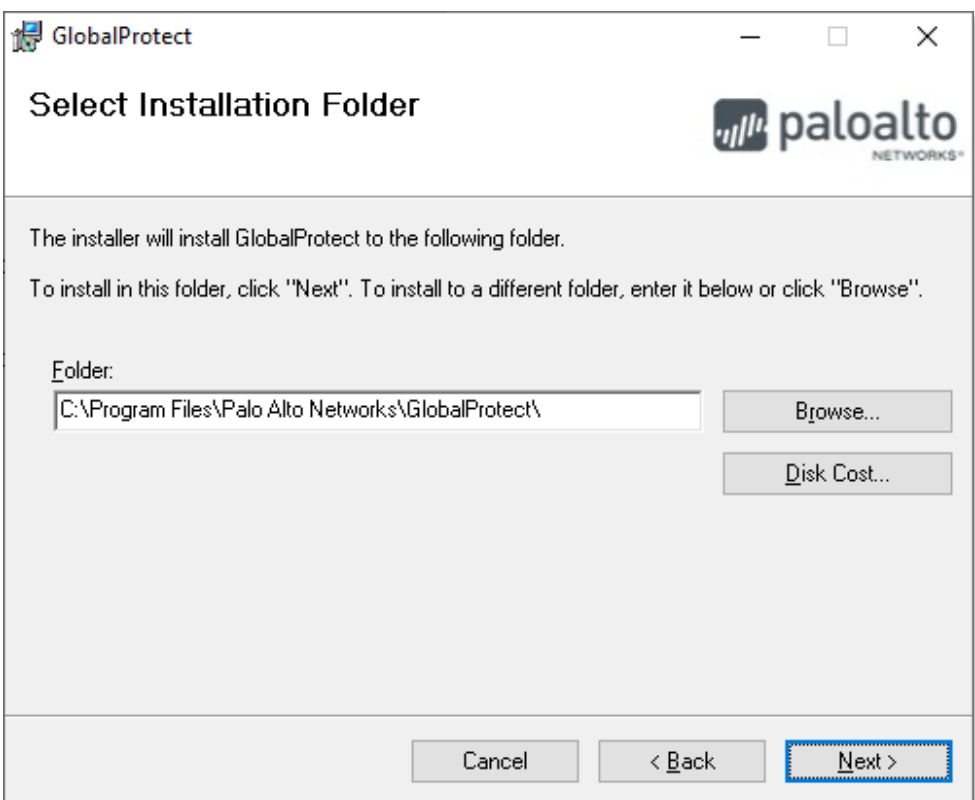

6. Click "Next"

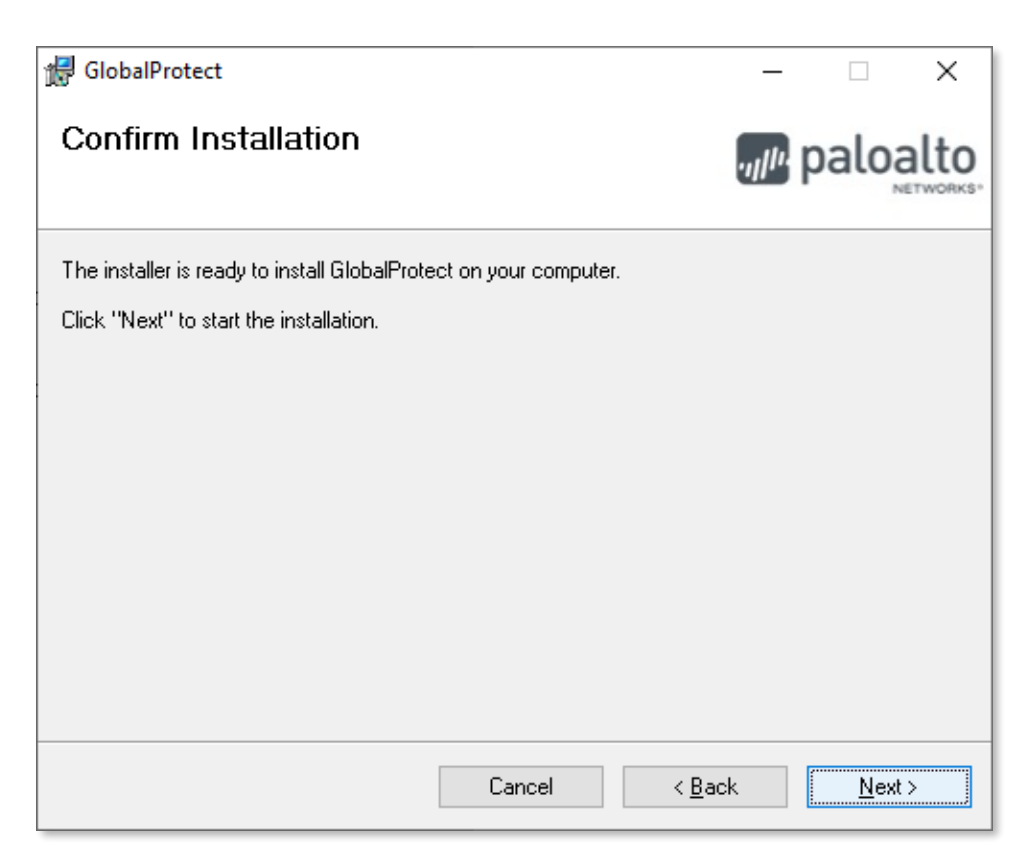

7. Installation will begin

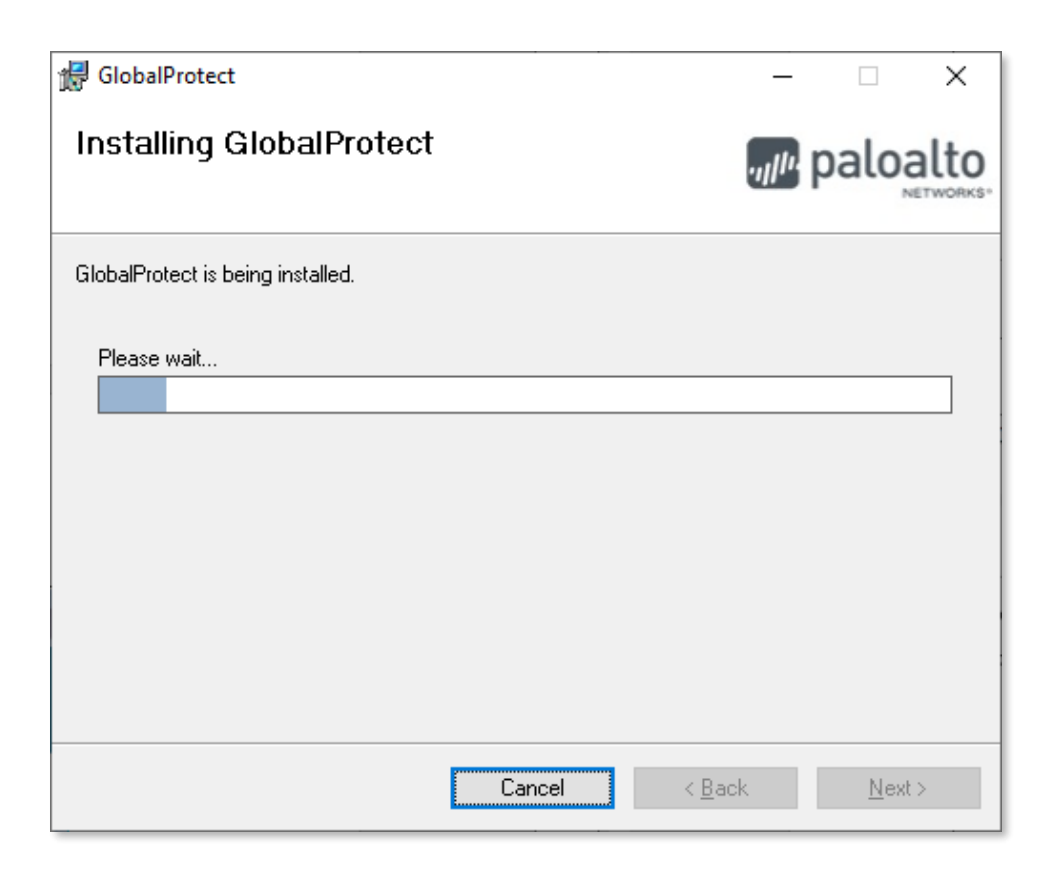

8. Click "Yes" to grant access to the application when below screen pops up during installation

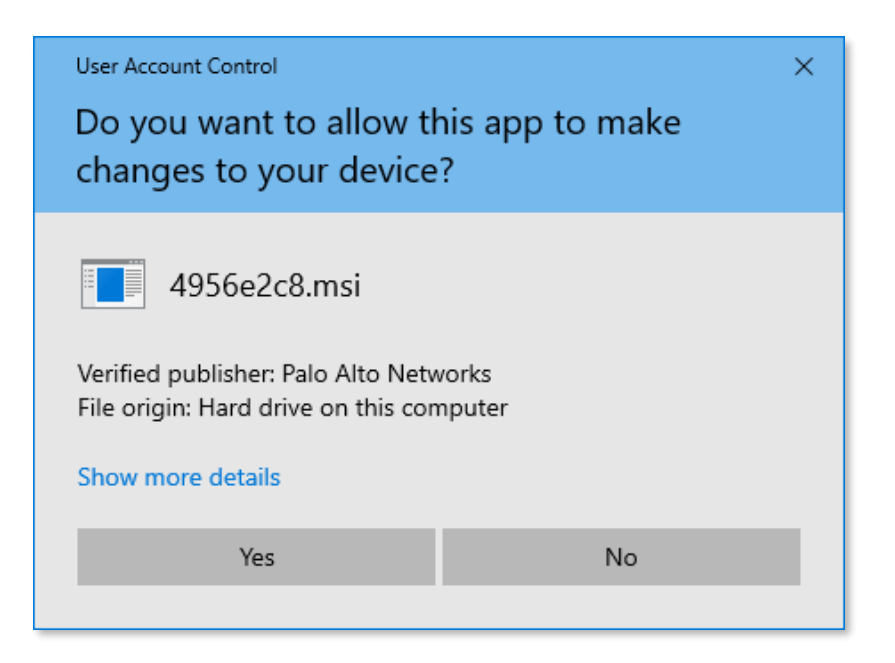

9. Click "Close" to complete the VPN client installation when screen below appears

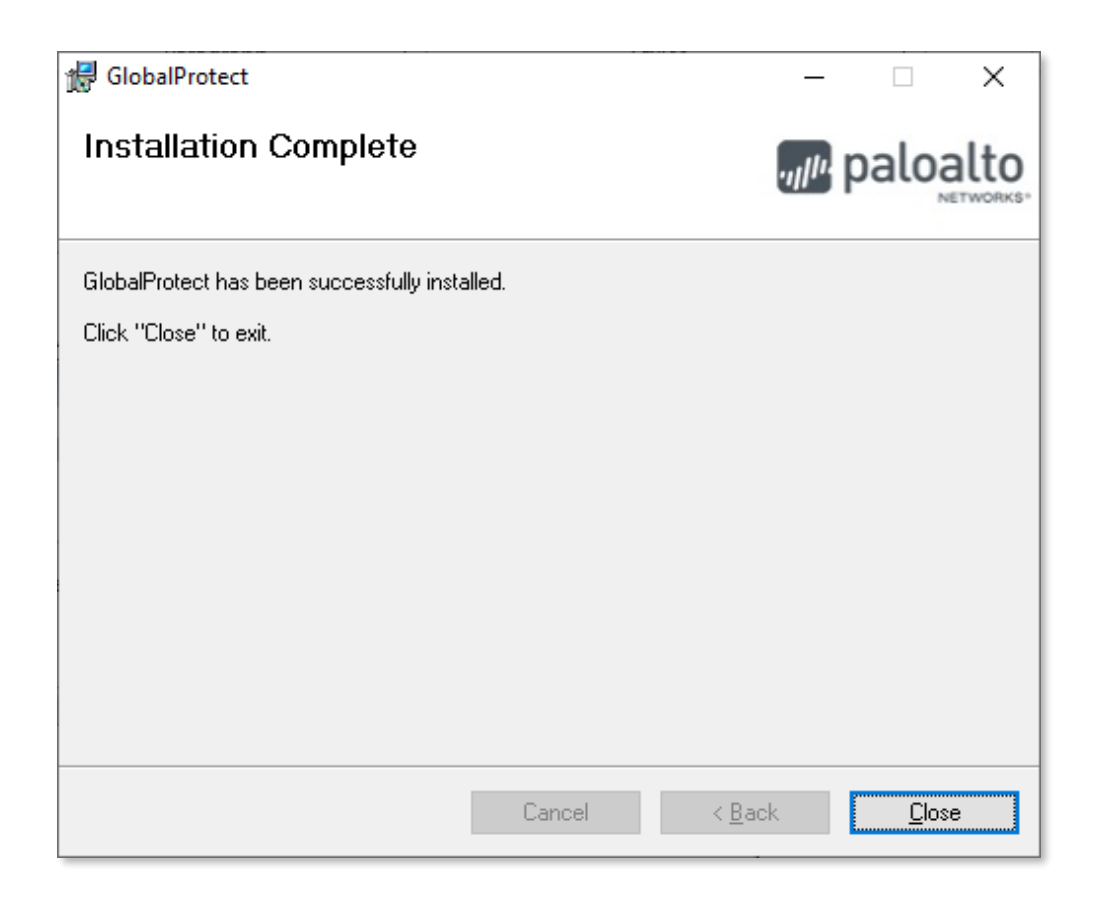

### **Section II: Setup VPN Portal Address**

1. Enter the portal address "**ivpn.cityu.edu.hk**" in the fields as shown below and click "Connect" to connect to the VPN server.

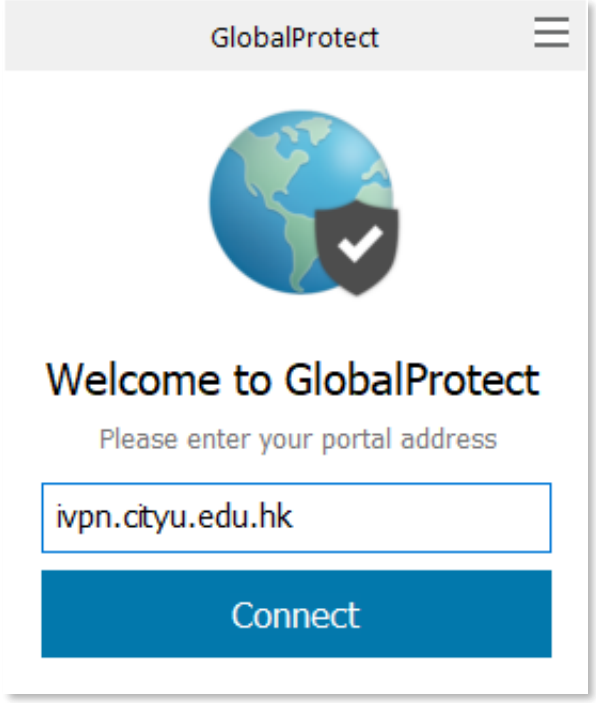

2. Then enter your EID and AD User Account password and click "Sign In".

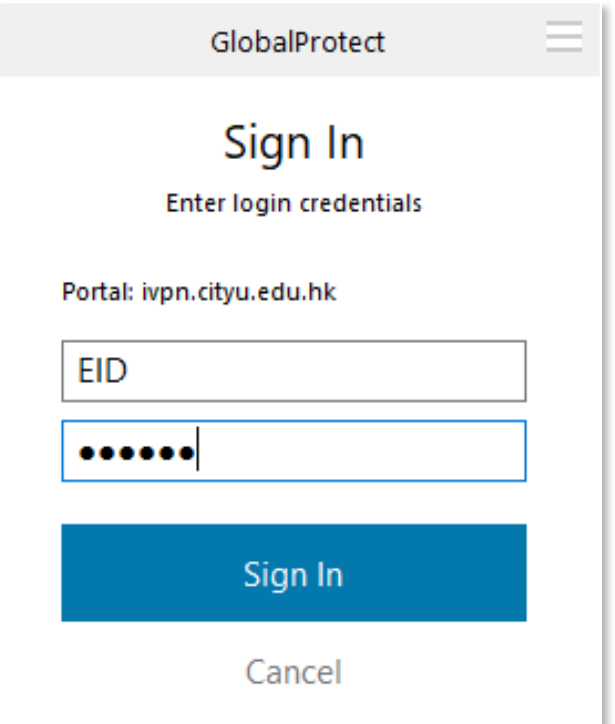

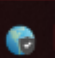

3. The icon will be shown and the connection status will change to "Connected" upon successful logon.

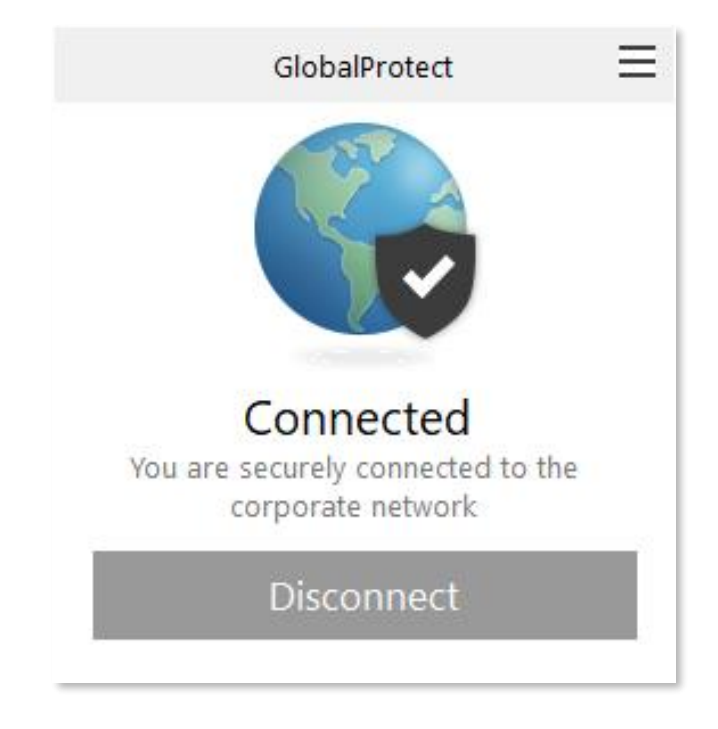

4. To terminate the VPN session, click "Disconnect" from the GlobalProtect menu.

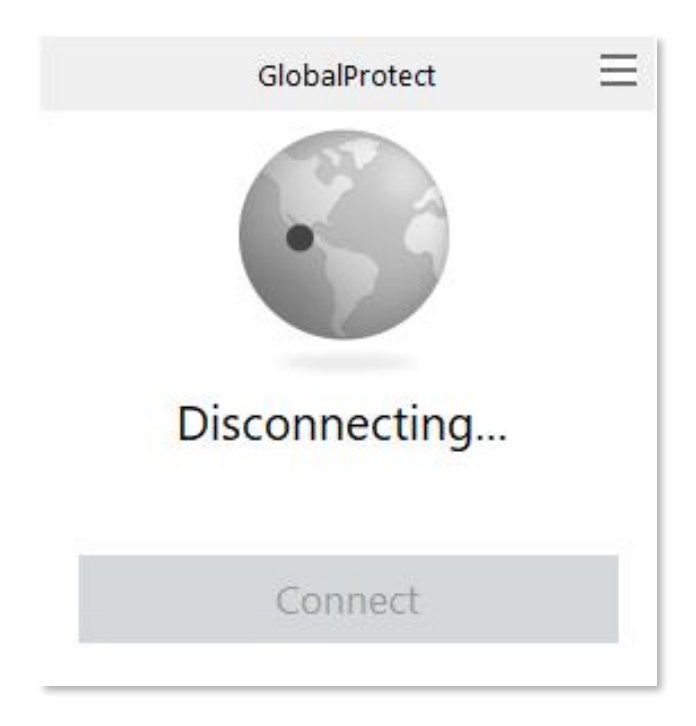

## **Section III: Making VPN Connection**

1. To connect, netvigate the system tray area at the lower right hand corner and click on the GlobalProtect icon:

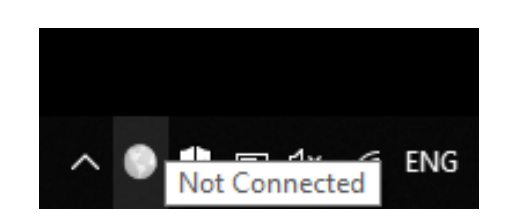

2. Click "Connect" from the GlobalProtect menu to make VPN connection:

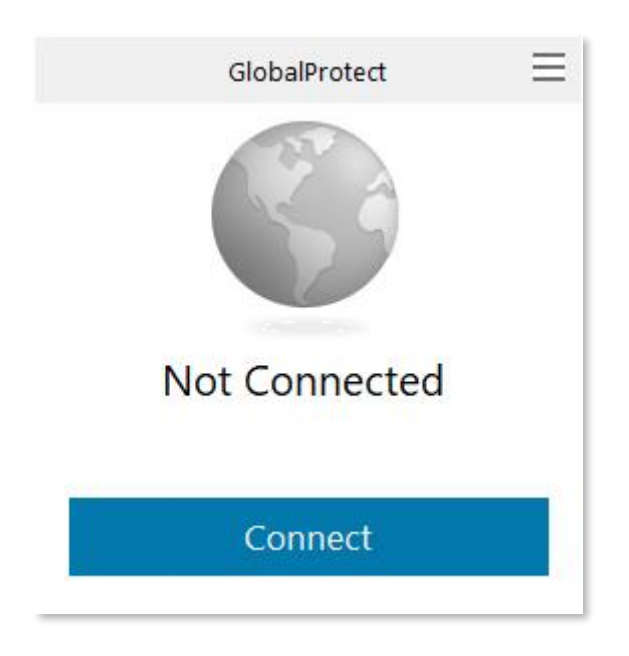

### **Section VI: Amend connection parameters**

1. To amend connection parameters such as username and password, you can call up the

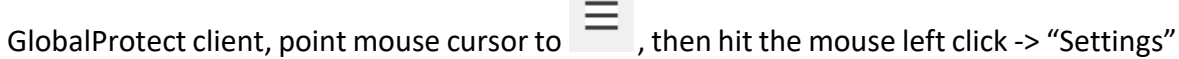

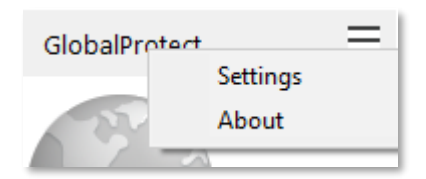

2. Click "Sign Out"

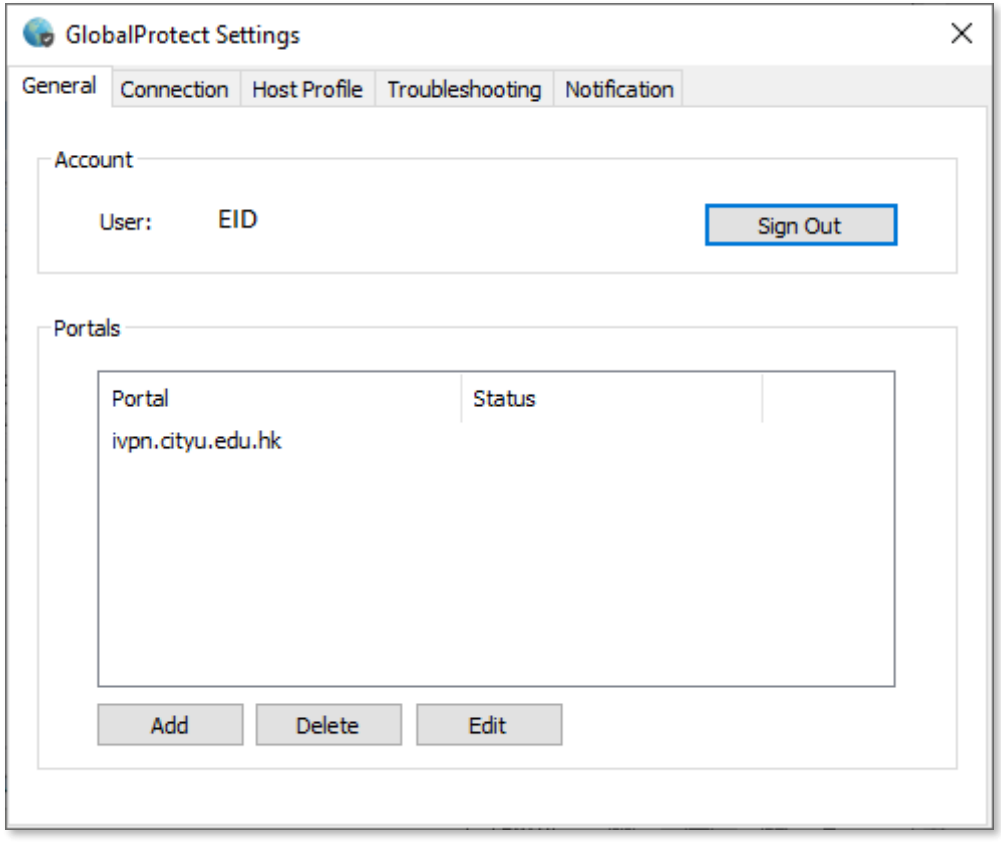

3. Select "OK" to clear saved credentials

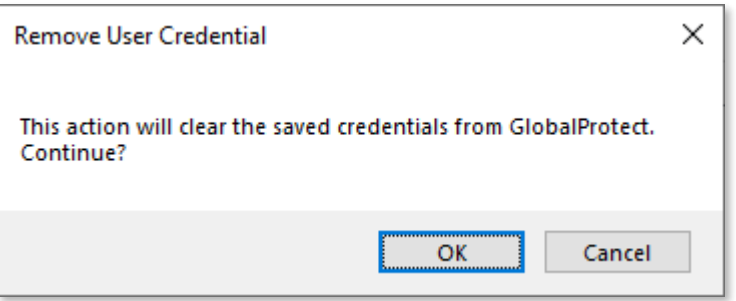

4. "Account" information has been cleared. Then close the dialog box.

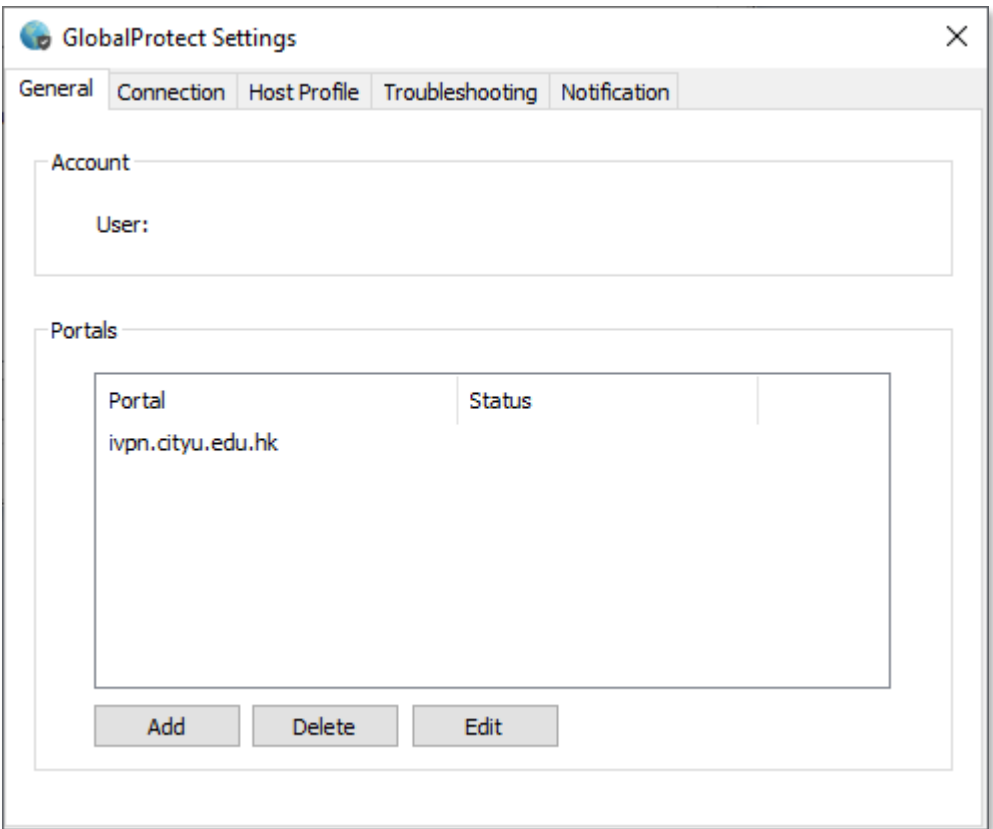

5. Call up menu by clicking the icon again and click "Connect".

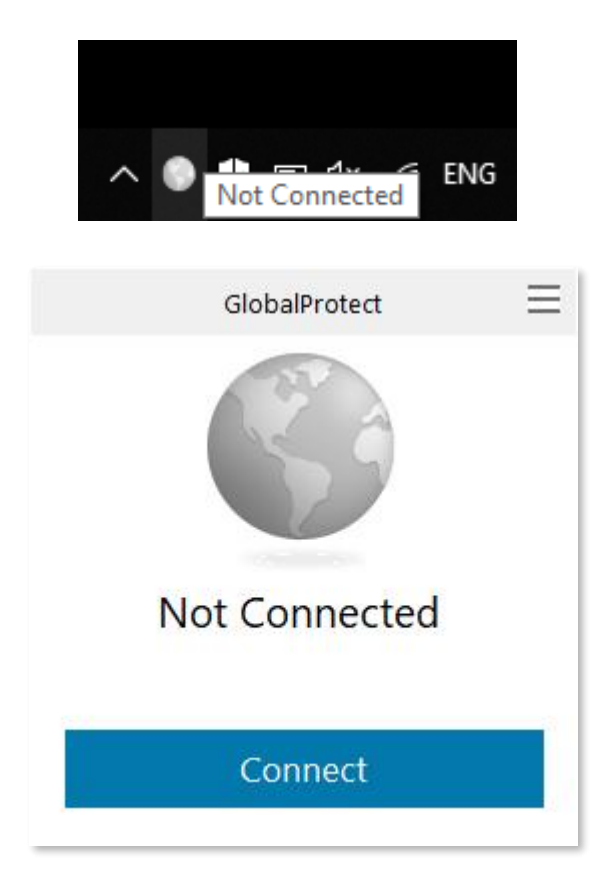

6. The login dialog box will be shown again, you can change username or password at here. Then press "Sign In"

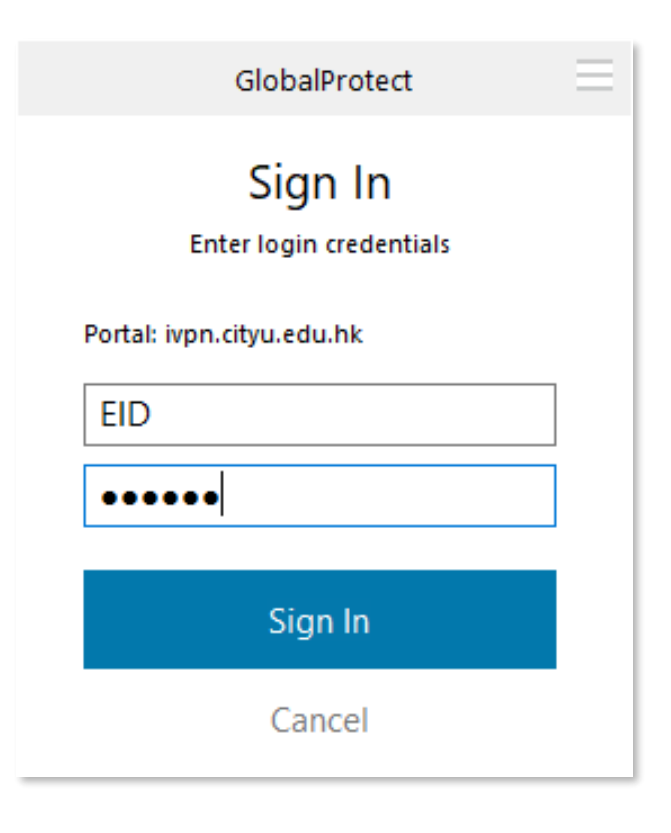

7. The icon will be shown and the connection status will change to "Connected" upon successful logon.

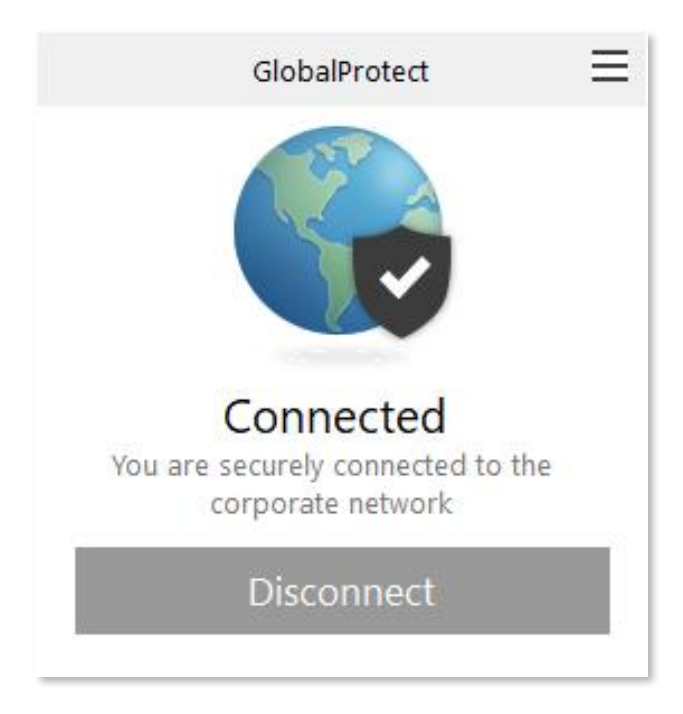